## Q3 - How do I disencumber a Purchase Order?

To disencumber a Purchase Order, access PeopleSoft.

From the **Tools** page on the UTSW website, select **PeopleSoft**.

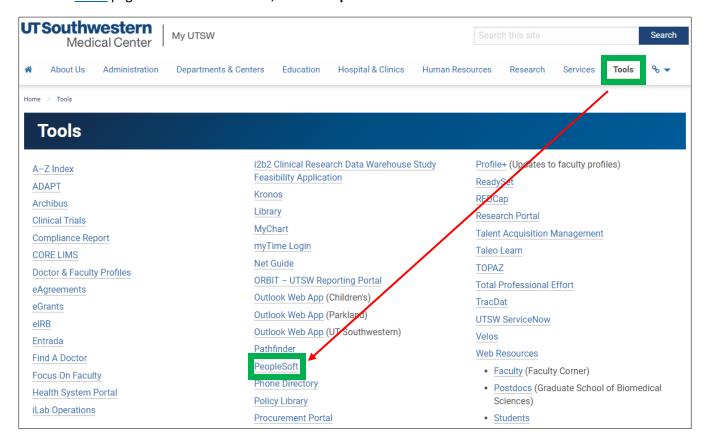

Login with your UTSW User ID and Password.

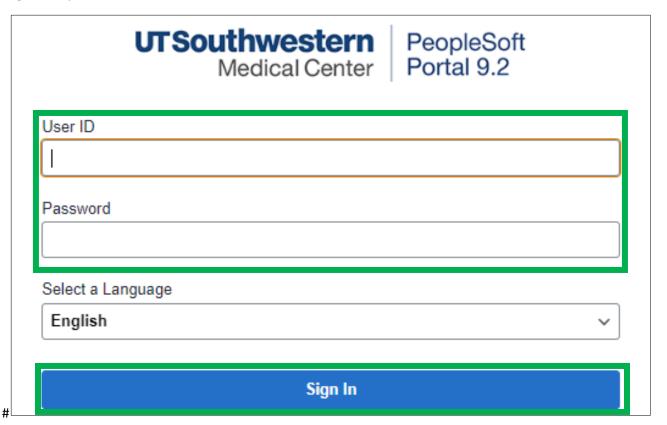

## The following screenshots are from a job aid published by PeopleSoft:

# What is the Department PO Workbench?

The **Department PO Workbench** allows departments to close their own Purchase Orders which releases encumbered funds back into a budget.

The Department PO Workbench is for manually closing Purchase Orders created with our External Suppliers. The workbench excludes all Interdepartmental Request (IDR) type of Purchase Orders.

It is imperative that a PO is not manually closed until the Department has determined that all goods and/or services are <u>received</u> and payments are made prior to closing a Purchase Order.

A Closed PO cannot be reopened. Therefore, it is imperative that thorough research be conducted to ensure that there is nothing outstanding for the PO before manually closing a PO using the Department PO Workbench.

### Who can manually close a Purchase Order for your department?

Only employees that have been assigned to the **Department PO Close** role by a Department's Lead Administrator via Maintain Departmental Contacts page in PeopleSoft HCM will have access to close Purchase Orders for the department. There can only be 3 employees assigned to the **Department PO Close** role per department.

# How to use the Department PO Workbench to manually close a Purchase Order.

Only employees that have been assigned the DEPARTMENT\_PO\_CLOSE role for the department(s) used in the Purchase Order's chart of account (COA) string(s) are authorized to manually close a Purchase Order.

It is important to note that if a Purchase Order has been split between multiple COA strings as long as the employee has authorization for one of the departments, they are authorized to close the Purchase Order.

The Department PO Workbench only allows for the entire PO to be closed.

If the department needs to only close a particular line(s) they must contact their Buyer.

You should only close Purchase Orders with an Accounting Date in the current fiscal year.

If the department needs to close a Purchase Order from a prior fiscal <u>year</u> they must contact their Buyer.

Navigation: PeopleSoft > Employee Self Service (ESS) > Department PO Workbench > Add a New Value tab

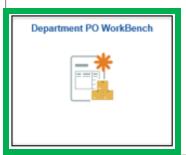

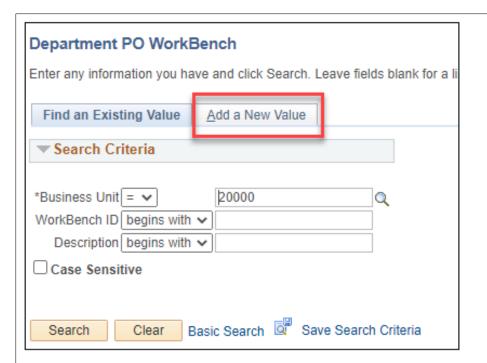

We recommend that you use your USTW USERID b/c all employees can see/use any WorkBench ID.

It is best practice for an individual to use their own Workbench ID.

Using your UTSW USERID is an easy way to remember your WorkBench ID.

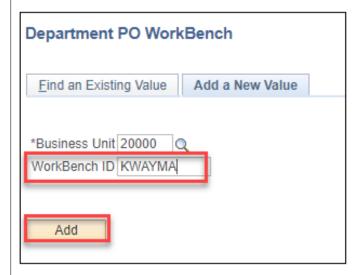

After entering your UTSW USERID for the WorkBench ID, click the Add button.

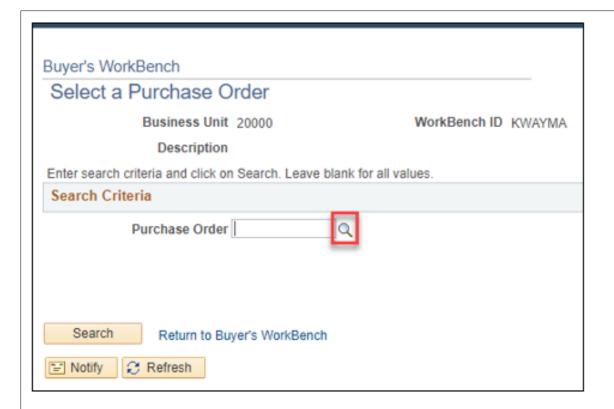

Use the Magnifying glass icon to search for the Purchase Order.

Only one Purchase Order is allowed to be closed at a time.

After selecting the Purchase Order, click the Search button.

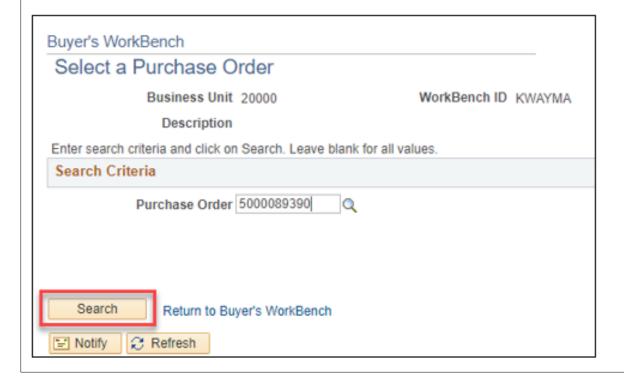

Enter a Description for your WorkBench ID, such as "Your Name Workbench".

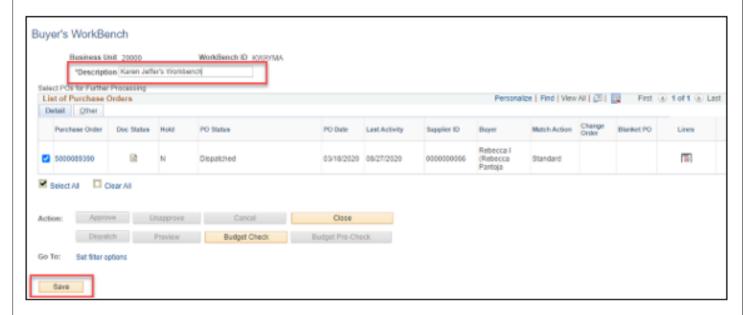

After entering a WorkBench ID, Click the Save button.

Creating a WorkBench ID and Description is a onetime setup.

It is best practice to search and select your WorkBench ID each time that you use the Department PO Workbench.

There are two tabs of columns displayed in the List of Purchase Orders grid, Detail and Other.

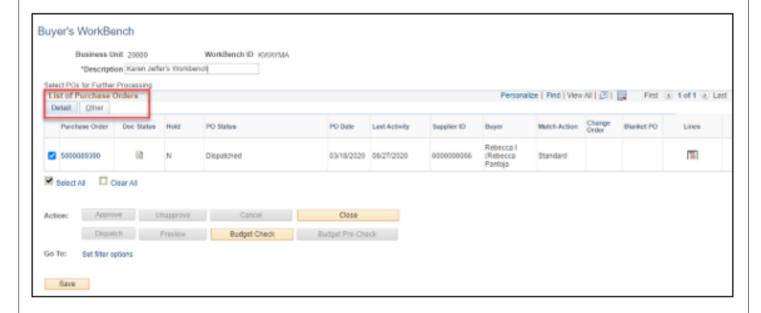

### Columns on the Detail Tab include:

| Purchase Order | The PO that you selected to manually close                                  |
|----------------|-----------------------------------------------------------------------------|
| Doc Status     | Clicking this icon, opens the PO Document Status Inquiry                    |
| Change Order   | Shows the number of Change Orders (revisions) that have been made to the PO |
| Blanket PO     | (not used by UTSW)                                                          |
| Lines          | Clicking this icon, displays the lines on the PO                            |

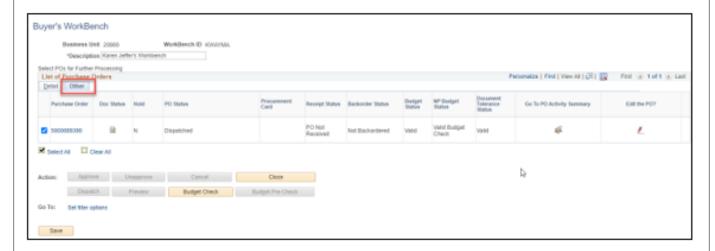

#### Columns on the Other Tab include:

| Procurement Card          | Not used by UTSW                                                   |
|---------------------------|--------------------------------------------------------------------|
| Go to PO Activity Summary | Clicking this icon, opens the PO Activity Summary Inquiry          |
| Edit the PO               | Clicking this icon, opens the PO Inquiry.                          |
|                           | Only Ruyers in the Purchasina Department may edit a Purchase Order |

### To close the Purchase Order, click the Close button.

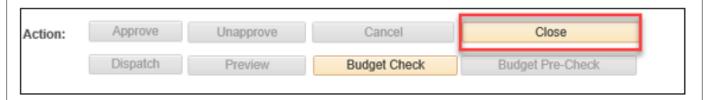

If the PO displays in the Not Qualified Box, click the Log icon to see the reason why.

Common reasons that a PO is "Not Qualified" to be closed:

- 1) There is an active PO Voucher that has not been matched or budget checked.
- 2) The PO has a budget error
- 3) The PO is in 'Hold' status

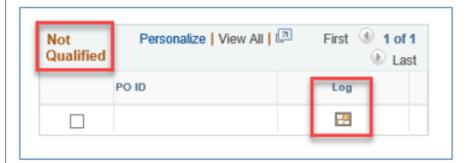

The Purchase Order must display in the Qualified Box in order to proceed.

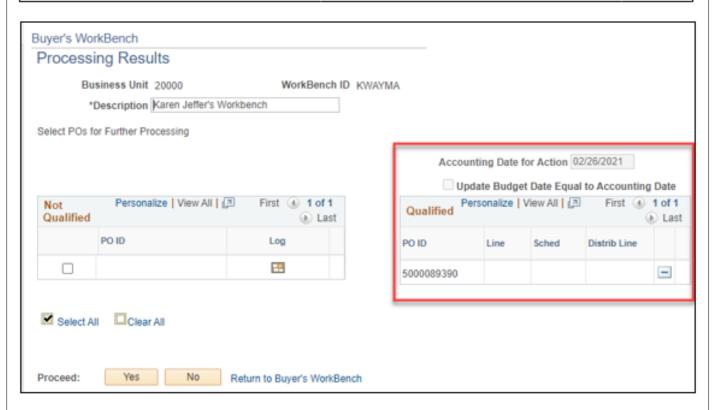

You should only close Purchase Orders with an Accounting Date in the current fiscal year.

If the department needs to close a Purchase Order from a prior fiscal year they must contact their Buyer.

Click the Yes button to proceed with closing the PO.

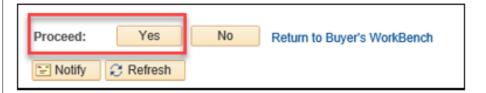

Click the Yes button to continue to Close the PO.

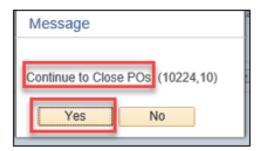

The PO will display in a Complete status after is has been manually closed.

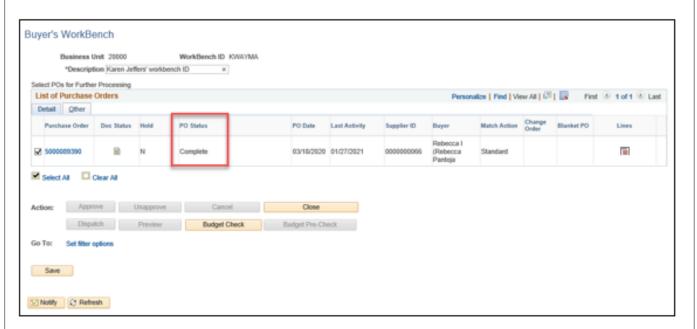

Click the Budget Check button, to release the funds back into the Budget.

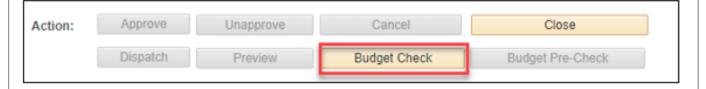

Click the Yes button to proceed with budget checking the PO.

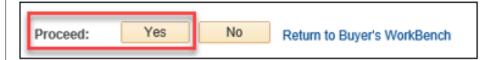

Click the Yes button to continue to Budget Check the PO.

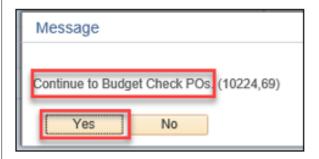

The Budget Status has to be valid in order for the funds to be released back into the Budget.

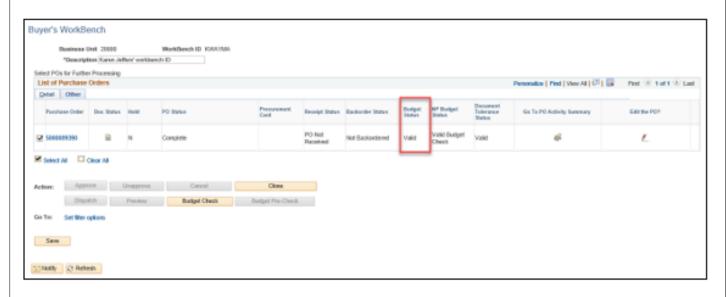

Use the **Purchase Order Inquiry** to confirm that the Purchase Order is Closed and the Open Encumbrance was been released.

Navigation: PeopleSoft > NavBar > Financials Supply Chain > Purchasing > Purchase Orders > Review PO Information > Purchase Orders

| PO Header Status    | Complete | ] |
|---------------------|----------|---|
| Encumbrance Balance | 0.00     | ] |
| PO Line(s) Status   | Closed   |   |

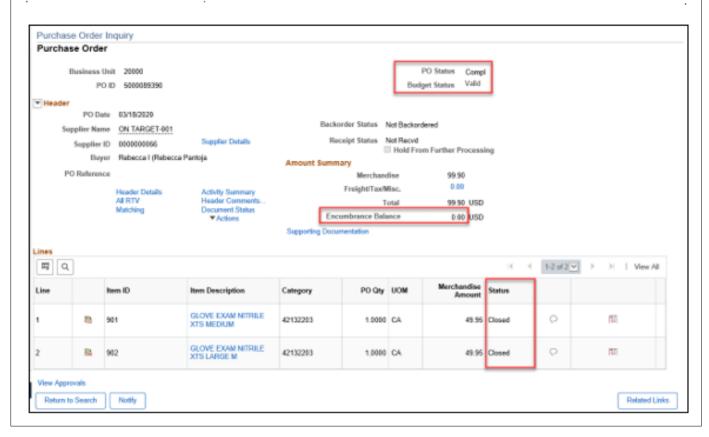